## **FABRICACIÓN DE ADITIVOS**

Si la actividad que desarrollamos es la de **FABRICAR ADITIVOS,** para alimentación animal, en la pantalla inicial **"Menú AL.AN"** seleccionaremos la misma,

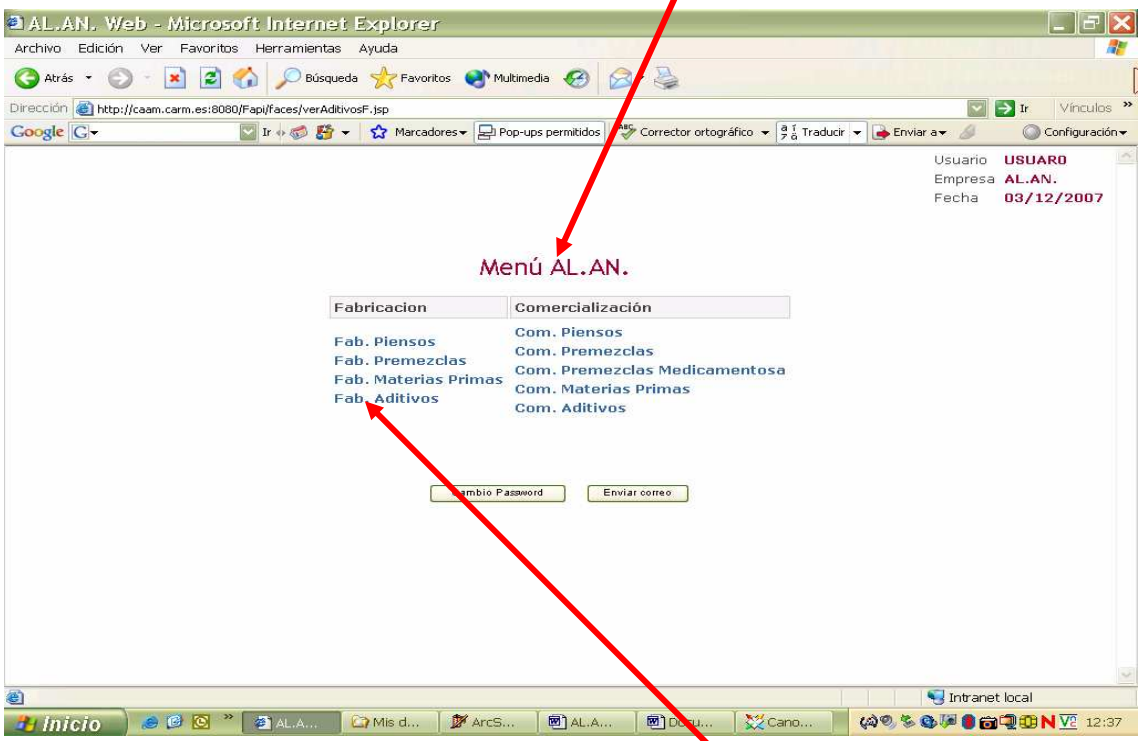

colocando el cursor del ratón sobre la opción "**Fab. Aditivos**" y presionando su botón izquierdo se nos abrirá la pantalla **"Listado de Aditivos"** 

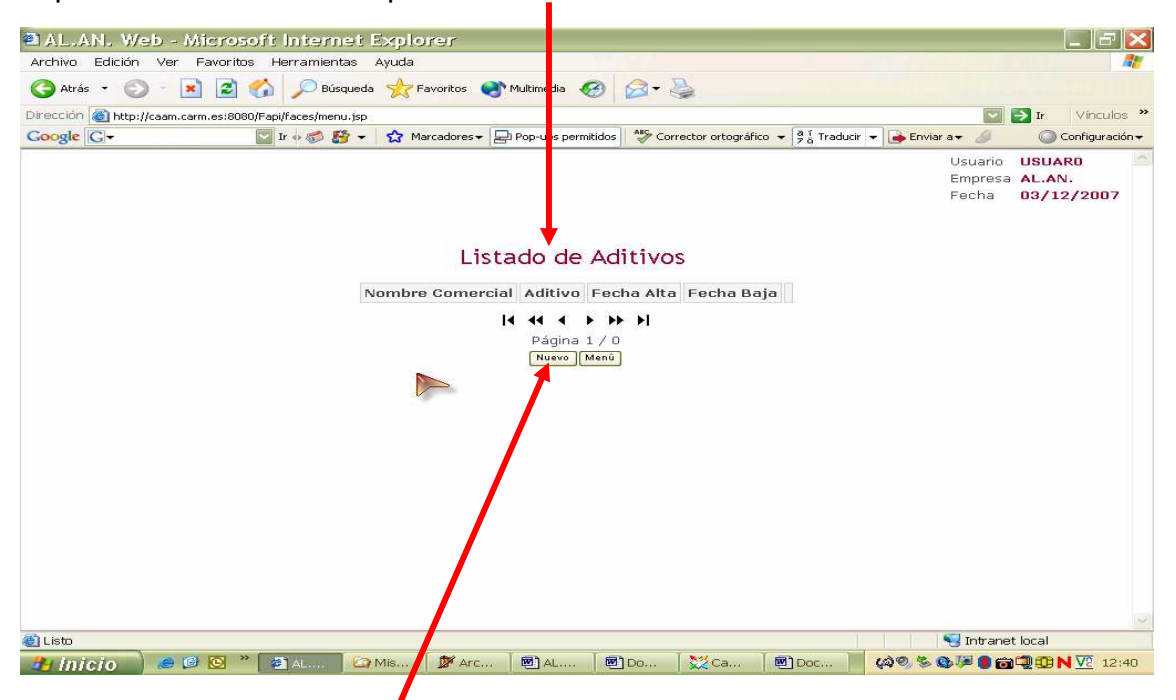

Esta es la pantalla de inicio para declarar el aditivo, colocaremos el puntero del ratón sobre la casilla "Nuevo" y presionaremos su botón izquierdo se abrirá la pantalla **"Alta de Aditivo".** 

En la pantalla **"Alta de Aditivo"**, en primer lugar, ayudados del teclado del ordenador introduciremos en la casilla Nombre comercial la denominación que se le da al aditivo en la etiqueta, en segundo lugar declararemos en la casilla Aditivo el aditivo de que se trata, teniendo en cuenta que, los aditivos, para poder ser declarados en este apartado han de estar "autorizados" por la Comisión Europea, es decir, tienen que aparecer publicados en la "lista positiva de aditivos". La declaración del aditivo se realiza ayudados de la subpantalla "**Selección de Aditivo**" que se abre al colocar el

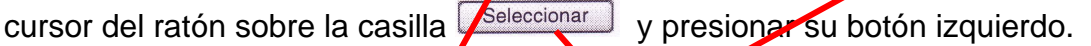

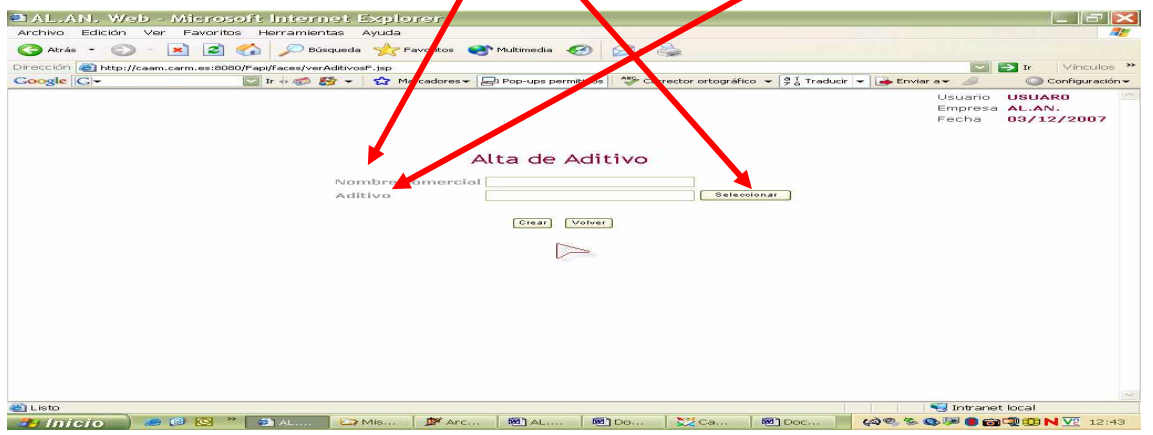

En la subpantalla "**Selección de Aditivo**" se nos muestra la lista positiva de aditivos que podremos consultar, sirviéndonos de la barra de desplazamiento situada a la derecha de la pantalla.

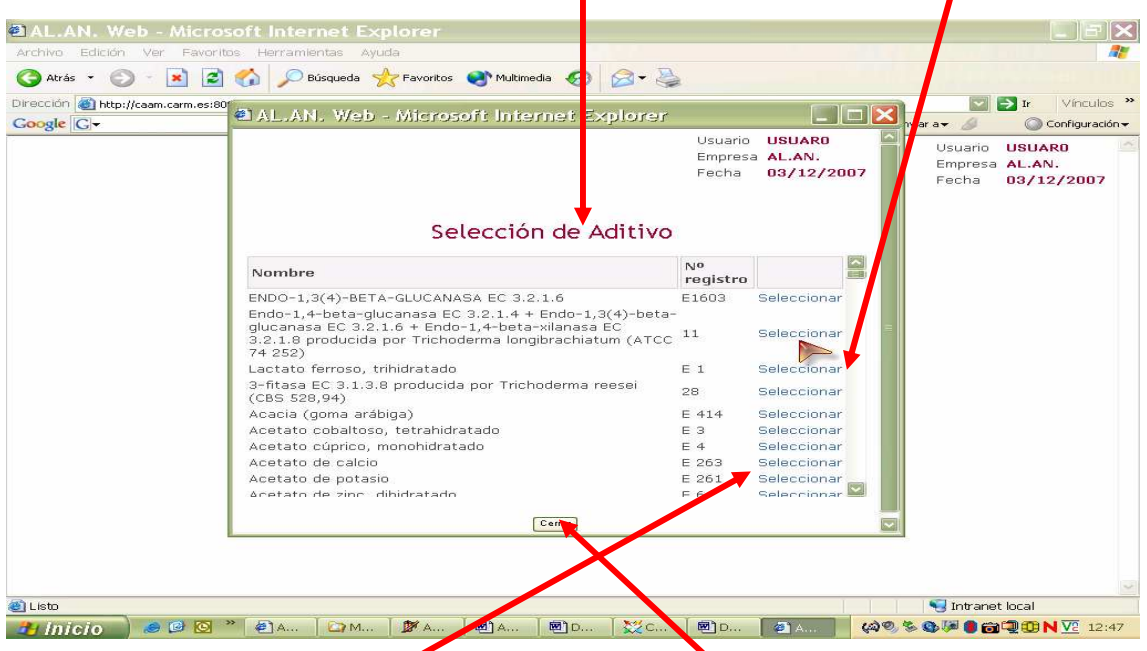

Para elegir el aditivo que nos interesa colocamos el puntero del ratón sobre la palabra "**Seleccionar**", situada en el mismo renglón que del aditivo, y presionamos el botón izquierdo del ratón.

Para finalizar, e incluir el aditivo en la casilla Aditivo de la pantalla "Alta de Aditivo", colocamos el puntero del ratón sobre la casilla Cerrary y presionamos su botón izquierdo

Estamos nuevamente en la pantalla **"Alta de Aditivo"** comprobamos que los datos de las casillas Nombre comercial y Aditivo son los correctos y, para grabarlos,

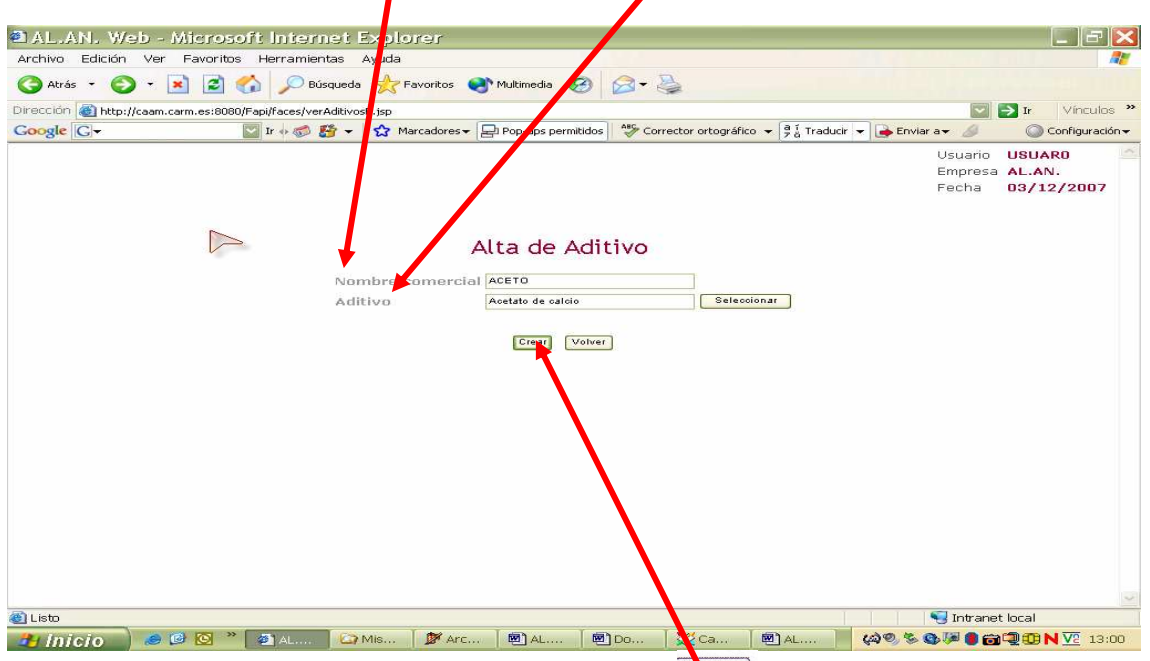

colocamos el puntero del ratón sobre la casilla **Strume, presionamos el botón izquierdo** y se abre una pantalla en la que mediante la leyenda **" Operación realizada con éxito"** el programa nos indica que hemos grabado correctamente la información del aditivo.

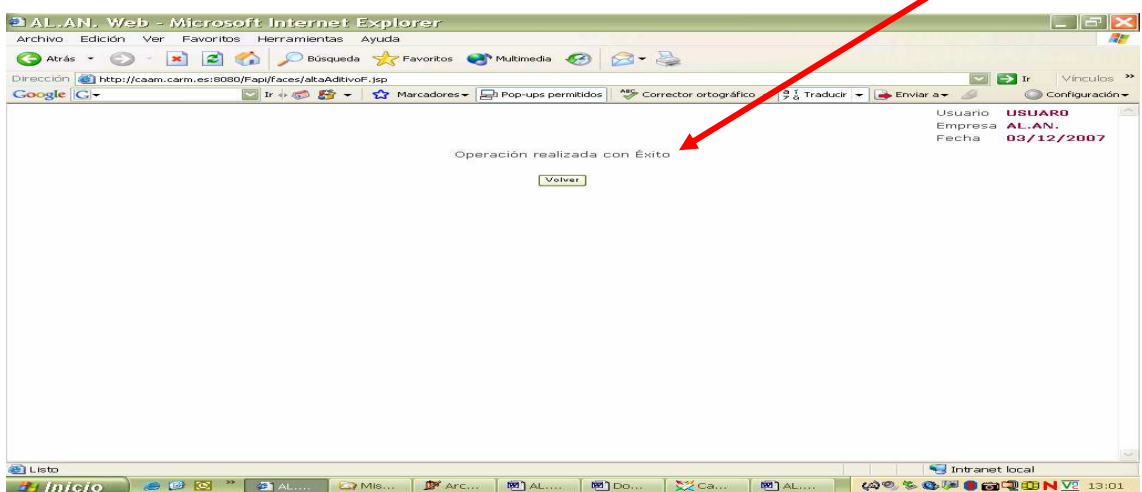

Esta sección no tiene mas inconvenientes, pudiera ocurrir, no obstante, que no encontréis el aditivo que queréis declarar dentro del desplegable y estéis absolutamente seguros de que esta autorizado. En este caso, para que el administrador del sistema pudiera incluirla en los listados del programa, se habría de remitir un correo electrónico, indicando el nombre y la legislación de referencia mediante la cual se autorizó, a la siguiente dirección: alimentacionanimalmurcia@listas.carm.es